# Online Quizzes

60 minutes

## **Description**

In a perfect world, you would instantly know how well a lesson worked and how many students grasped the concepts you covered.

Online quizzes in Aspen IMS bring that perfect world closer to your classroom. First, create and store questions in your Question Bank.

Then, create an online quiz. You can add questions from your Question Bank to the quiz, which you can store in My Resources. Drag a quiz from My Resources to a date on your Planner to create an assignment, and make it available to students via the Student portal.

Students can take quizzes using their mobile devices, and their responses are uploaded directly to your gradebook, where they are auto-scored. Or, if you prefer, you can view and score quizzes individually.

Instantly, you can review scores and statistics for each question. This helps you to determine concepts your students understand, and those they might need more help with.

Upon completion of this lesson, you will create questions in your Question Bank, create an online quiz, and discover how online quiz scores and statistics can help you shape future lessons.

## **Prerequisites**

Be sure you have completed the following lesson plans:

- Finding Your Way Around Aspen IMS
- · Getting Started with Aspen IMS
- · Digital Content in the Classroom

#### **Materials Checklist**

Each participant should bring the following to this class:

• A quiz or pre-test you currently use in one of your classes

### **Participant Objectives**

- Add questions to the Question Bank.
- Create an online quiz.
- · Attach an online quiz to an assignment.

#### **Activities**

- Answer questions to plan how you can use the Question Bank and online quizzes in Aspen.
- Using the quiz or pre-test you brought to this class, enter the questions in your Question Bank.
- Create a ready-to-use online quiz with the questions you entered in the Question Bank.
- Create a new online quiz through My Resources.
- Create a new quiz using Aspen IMS Mobile.

#### Resources

For more information on this lesson and to complete the *Plan* and *Apply* sections, refer to the resource listed below. This is available in Aspen from the **Help** menu, **Videos**. You can also access online Help from the **Help** menu.

#### **Quick Reference Guides:**

- Online Quizzes
- Online Quizzes in Aspen IMS Mobile

| <b>Plan</b> |  |
|-------------|--|
|             |  |

Use the space provided to record your answers to the following questions.

1. What quizzes or other pre-tests do I use regularly or year after year?

2. What quizzes or pre-test questions do or can I share with other teachers? As a group, or on your own, complete the table below, to answer the question:

| Mine | Shared | Theirs |
|------|--------|--------|
|      |        |        |
|      |        |        |
|      |        |        |
|      |        |        |
|      |        |        |
|      |        |        |
|      |        |        |

3. If you could instantly see how many students selected an incorrect answer for a specific question, how could you use that information to alter the lesson going forward?

|   | 1. Using the quiz or pre-test you brought to this class, enter the questions and answers in y                                                           |
|---|----------------------------------------------------------------------------------------------------|
| П | Question Bank.  2. Create a new online quiz through My Resources.                                                                                       |
|   | <ol> <li>Create a new online quiz as part of an assignment. Move that quiz from the Uploads fold<br/>My Resources to the appropriate folder.</li> </ol> |
|   | 4. Create a new quiz using Aspen IMS Mobile.                                                                                                    |
|   |                                                                                                    |
|   |                                                                                                    |
|   |                                                                                                    |
|   |                                                                                                    |
|   |                                                                                                    |
|   |                                                                                                    |
|   |                                                                                                    |
|   |                                                                                                    |
|   |                                                                                                    |
|   |                                                                                                    |
|   |                                                                                                    |
|   |                                                                                                    |
|   |                                                                                                    |
|   |                                                                                                    |
|   |                                                                                                    |
|   |                                                                                                    |

| Staff Name:  | Date:                                                                       |
|--------------|-----------------------------------------------------------------------------|
| nline Qu     | uizzes                                                                      |
| Jse the foll | owing table to confirm that you successfully completed each task, and to ma |
| ny notes:    |                                                                             |
| I can        | Do this in Aspen                                                            |
|              | Add questions to your Question Bank.                                        |
|              | Add and create a quiz to My Resources.                                      |
|              | Create a new online quiz as part of an assignment.                          |
|              | Use Aspen Mobile to create an online quiz.                                  |
|              | Analyze online quiz results.                                                |
|              |                                                                             |
|              |                                                                             |
|              |                                                                             |
|              |                                                                             |
|              |                                                                             |

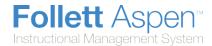

## **Creating and Scoring Online Quizzes**

Create online quizzes for your students to take using the Student portal.

You can create questions for a quiz while you create the quiz, or <u>add questions to your Question Bank to</u> put on quizzes.

After students take the quiz, the system can either automatically scores the quizzes (if you create them with answers) based on the point values you defined for each, or you can view and score them on the Scores page.

You can review these scores and view statistics for each question within the quiz.

## **Add Questions to an Online Quiz**

With Aspen IMS, teachers can administer online quizzes, which students take using the Student portal.

There are two ways to include questions in an online quiz:

- Teachers can create the questions as they create their quiz.
- Teachers can use a Question Bank to select questions that are added at the district level, school level, or by the teachers themselves.

#### To add questions to a Question Bank:

- 1. Do one of the following:
  - If you are a district-level curriculum developer, log on to the District or Intermediate Organization view. Click the **Assessment** tab, then click the **Question bank** side-tab.
  - If you are a teacher, log on to the Staff view. Click the Tools tab, then click the Question Bank side-tab.
- 2. A list of questions already created appears. As a teacher, you might see questions for your subject and grade levels that were created at the district or school level, in addition to any of the questions you created in your personal Question Bank:

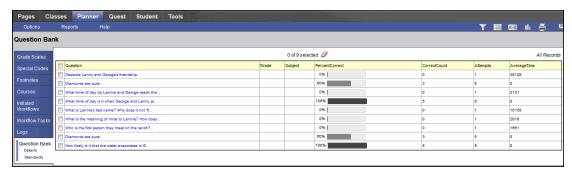

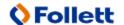

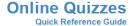

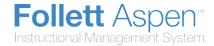

For each question, the **Percent Correct** column displays a bar graph to show the historical percentage of students who have answered this question correctly in previous online quizzes.

3. On the **Options** menu, click **Add.** The New Question page appears:

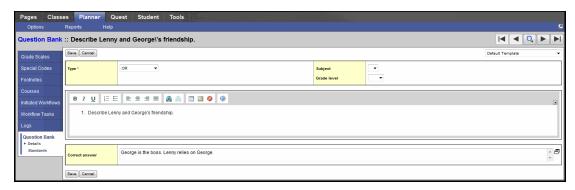

**Note:** Select the **Subject** and **Grade level** for district- and school-level questions. This determines which teachers can select these questions when creating online quizzes.

- 4. At the **Type** field, select one of the following:
  - MC (multiple choice)
  - OR (open response)
  - SA (short answer)
- 6. If you create this question while creating a quiz, the **Point value** field appears. Type the number of points students earn if they answer this question correctly.
- 7. Use the text editor to type the content of the question. You can use all the capabilities of a text editor, such as links, images, etc.
- 8. To add the answer(s), do the following:
  - If the question is an **OR** type, in the **Correct answer** field, type the answer for your reference while correcting the quizzes online.
  - If the question is an **SA** type, type the answer in the **Correct answer** field. Aspen uses this text to score student answers. If the student does not spell the answer correctly, the student is incorrect. Aspen does not score spaces, punctuation, or capitalization.
  - If the question is an MC type, click Add at the bottom of the page to add the answer choices:

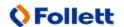

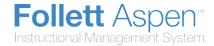

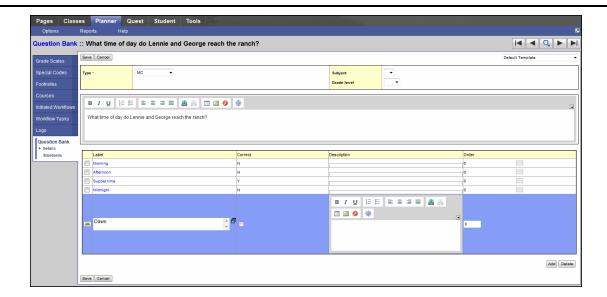

**Warning:** You cannot include commas in the text you include in the **Label** field. This causes an error when Aspen IMS scores this question.

Type a **Label**. Select the **Correct** checkbox for the correct answer. In the **Description** field, you can type additional information for the answer, or insert links or images. Click **Save**.

**Note:** Click the **Sequence** icon in the **Order** column to drag the answers in the order you want them to appear on the quiz.

- 9. Click **Standards** on the **Question Bank** side-tab to align standards to the question.
- 10. Click Save.

## **Create an Online Quiz**

Create online quizzes for your students to complete in the Student portal.

After you create a quiz, you can create an assignment and attach the quiz. The quiz appears in the Student portal between the **Date due** and **Date assigned**you defined.

Aspen scores the quizzes based on the point values you define for each question.

#### To create online quizzes:

- 1. Log on to the Staff view.
- 2. Click the Planner tab.
- 3. Do one of the following:

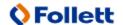

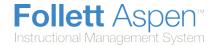

- Click **My Resources.** Click in the folder you want to save the quiz. At the bottom of My Resources, click **Add**, and select **Online Quiz**.
- Click the date you want to create a quiz. Click Add Assignment. The New Assignment page appears. In the Resources Provided by the Teacher field, click Create Online Quiz.

**Note**: If you create your quiz from My Resources, the quiz you create is saved in My Resources for you to use again. If you create a quiz from an assignment, it saved in the Uploads folder in My Resources.

The Create Online Quiz dialog box appears:

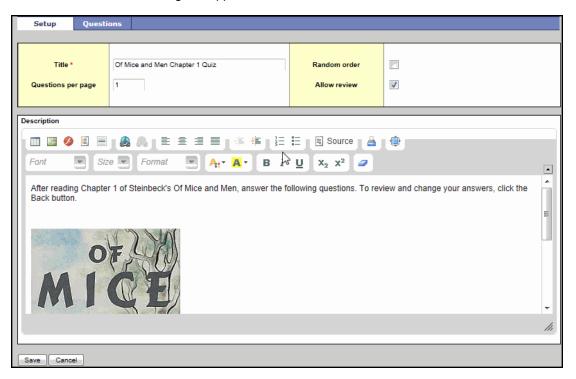

- 4. On the **Setup** sub-tab, do the following to create the cover page for the quiz:
  - In the **Title** field, type a title for the quiz.
  - In the **Questions per page** field, type the number of questions you want to appear on each page of the quiz. (Students click **Next** to move from page to page).
  - Select the Random order checkbox to have the questions appear in random order.
  - Select the Allow review checkbox if you want to allow students to go back to a question they
    previously answered. Otherwise, after a student clicks Next to move to the next question, they
    cannot return to the question.
  - In the **Description** text editor, type a description of the quiz. Students read the description when they open the quiz. Because it is a text editor field, you can include web links, images, etc.
- 5. Click the **Questions** sub-tab to define the questions for the quiz:

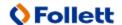

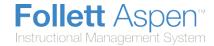

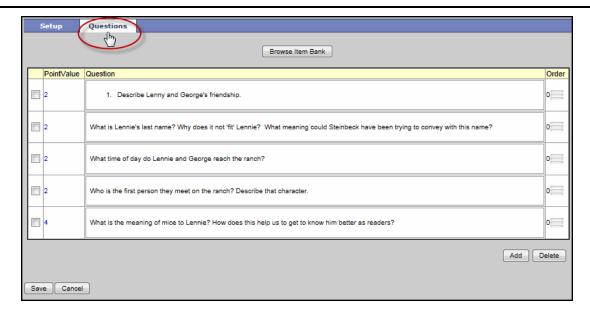

- 6. Click **Browse Item Bank** if you have created questions in your Question Bank. Select the questions you want to add to the quiz.
- 7. To add new questions to the quiz, click **Add.** Define the question information.

**Note:** Any questions you create for this quiz appear in your <u>Question Bank</u>. For each question, you can select the **Exclude from Shared Item bank** checkbox to keep the question from appearing in the school, district, and other teachers' Question Banks.

8. After you create and add all questions to the quiz, click **Save.** This quiz is now saved in My Resources.

## **Create an Assignment for a Quiz**

After you create an online quiz in My Resources, you need to attach it to an assignment for it to be available to students in the Student portal.

#### To attach an online quiz to an assignment:

- 1. Log on to the Staff view.
- 2. Click the Planner tab.
- 3. Click My Resources to open it.
- 4. Do one of the following:
  - Find the online quiz in My Resources. Click, drag, and drop the quiz file to the date you want to assign the quiz on your calendar (a green checkmark appears if the class or classes you have selected to view on your calendar meet on that date). The New Assignment page displays the quiz in the Resources Provided by the Teacher field.

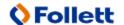

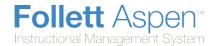

- Click your calendar on the date you want to assign the quiz. Click Add Assignment. The New Assignment page appears. Find the online quiz in My Resources, and click, drag, and drop the quiz file into the Resources Provided by the Teacher field.
- 5. Click **Save.** The quiz appears in the students' To Do widget in the Student portal between the **Date due** and **Date assigned** you defined for the assignment.

## **Review Scores for Online Quizzes**

After your students take online quizzes in the Student portal, you can use your gradebook to review the scores they earn.

#### To review scores for online quizzes:

- 1. Log on to the Staff view.
- 2. Click the Classes tab.
- 3. Select the section you want to view the scores for, and click the **Scores** side-tab.
- 4. Find the grade column for the online quiz assignment. Do one of the following:
  - If any questions are multiple choice-type and you defined the correct answer, Aspen can calculate
    the scores for students who have finished (based on the **Points values** you defined for each
    question). The score appears.
  - Click the **Online Quiz** icon to open the quiz and review student scores.
  - If Aspen cannot score the quiz (the questions are short answer or free text), click the **Online Quiz** icon to open the quiz, and enter scores.

A summary of the students' performance by question appears:

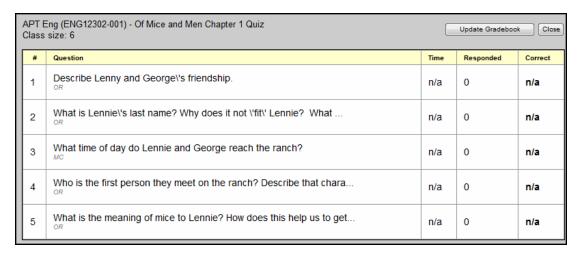

For each question, the summary includes the following columns of information:

- *Time*: The average time students take to complete each question.
- Responded: The number of students who have responded.

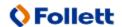

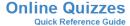

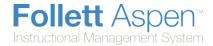

• Correct: The percentage of students who responded and got the correct answer.

For any MC (multiple choice) or SA (short answer) type questions for which you define an answer, Aspen calculates the value in each column.

Otherwise, for OR (open response) type questions, click on a question to correct it for your students. The summary page for that question appears:

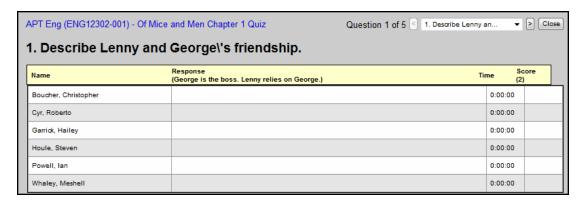

**Note:** You might want to review student answers for SA (short answer) type questions. Aspen scores those answers exactly as you define. For example, if the answer is "*Bangladesh*", and the student types "*Banglidesh*", the answer is incorrect. Aspen does not score spaces, punctuation, or capitalization.

- 5. For each student, the **Response** column lists their response. The **Time** column lists the amount of time it took the student to select or enter an answer. Type or edit the score in the **Score** column.
- 6. Click to move to the next question, or **Close** to close the window.
- 7. On the quiz summary page, click **Update Gradebook** to enter the scores into the gradebook column for the quiz:

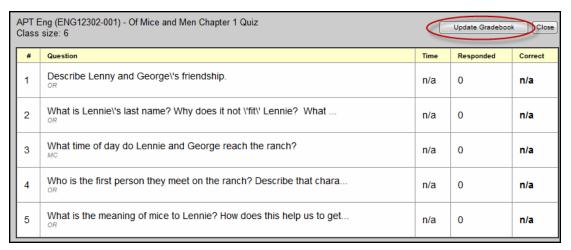

Aspen calculates each student's score for the quiz.

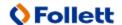

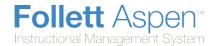

## **Creating an Online Quiz in Aspen IMS Mobile**

Use Aspen Mobile to create an online quiz. There are three basic steps:

- 1. Define the quiz details, such as title and instructions.
- 2. Define the questions.
- 3. <u>Define the quiz options</u>, such as the due date and if students can revisit questions and answers they have completed.

Then, you can preview the quiz to see what your students will see.

# Create and Online Quiz and Define Its Details in Aspen IMS Mobile

Get started creating an online quiz using Aspen IMS Mobile for teachers.

#### To create a quiz and define its details:

1. Log on to Aspen IMS Mobile.

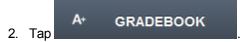

- 3. Tap the class you want to create the quiz for.
- 4. Tap CREATE QUIZ . The Create Quiz screen appears:

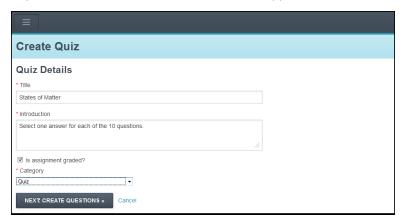

- 5. Type a **Title**. This is also the assignment name.
- 6. Type an **Introduction**. This is where you need to give students directions to take the quiz, and any other information they need to know.
- 7. If you want Aspen IMS to autoscore the quiz, select the **Is assignment graded** checkbox. Otherwise, the assignment with the quiz appears for your students in the Student portal as an item in their To Do

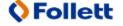

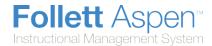

widgets, such as a reading assignment. You do not have the ability to see results, answers, statistics, or any scoring information for ungraded quizzes.

- 8. At the Category field, select the assignment category you want the assignment for this quiz to be.
- 9. To create questions for this quiz, tap

**NEXT: CREATE QUESTIONS »** 

## **Use Questions from the Question Bank in Aspen IMS Mobile**

You can quickly create a quiz by selecting questions from the Question Bank.

**Note:** After you select questions from the Question Bank, you need to define the points each question is worth for this particular quiz.

#### To select questions from the Question Bank:

1. After you define the quiz details, tap

NEXT: CREATE QUESTIONS » to create the questions for the quiz. The 'Create a Question' screen appears:

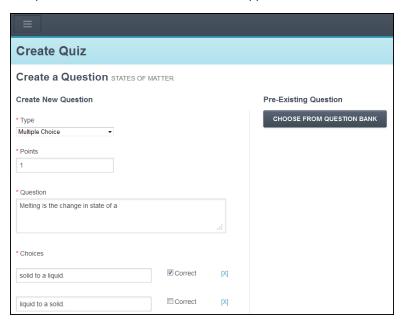

2. To select a pre-existing question from the Question Bank, tap

CHOOSE FROM QUESTION BANK

. The 'Add from Question Bank' screen appears:

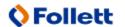

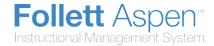

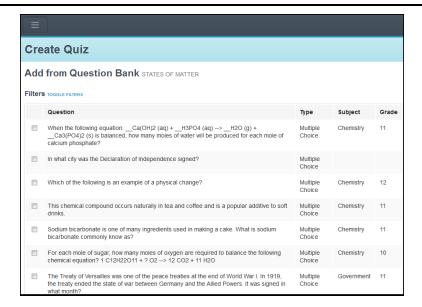

All questions in the bank appear. To filter the list by keyword, question type, subject, and grade level, tap **Toggle Filters**.

**Note:** If you look through the bank and realize there is not a question that you want to add to your quiz, tap **Cancel** at the bottom of the screen to return to your quiz. Do not tap or press your phone or tablet's **Back** button; if you do, you will return to the list of assignments for that class and lose any questions you already created.

3. Tap the box next to each question you want to add to your quiz, and then tap at the bottom of the screen. The Review Questions screen appears:

**ADD QUESTIONS** 

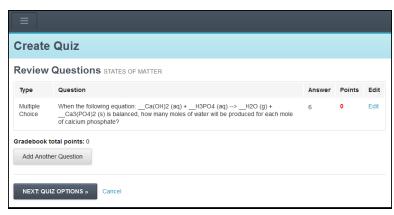

When you add a question from the Question Bank, you need to determine how many points that question will be worth on this specific quiz.

 Next to the question or questions, tap Edit. The Edit Question screen automatically brings you to the Points field:

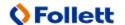

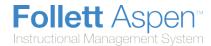

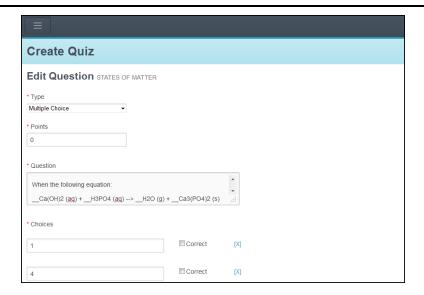

5. Type the points value, and tap

NEXT: QUIZ OPTIONS » at the bottom of the screen. The Review Questions screen appears again:

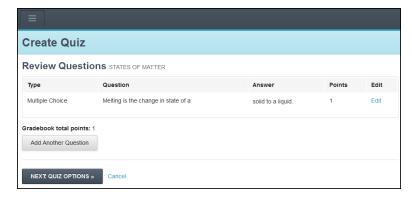

- 6. Do one of the following:
  - Tap
     Add Another Question
     to add more questions, which are either questions you create
     from scratch or from the Question Bank.
  - Tap
     NEXT: QUIZ OPTIONS » to finish creating your quiz.

## **Create Quiz Questions from Scratch in Aspen IMS Mobile**

If questions already in your Question Bank will not work for this quiz, you can create new questions from scratch. You can also save these new questions to your Question Bank to use again.

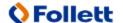

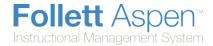

#### To create quiz questions from scratch:

- 1. On the 'Create a New Question' screen, tap in each of the fields to enter the information for the question.
- 2. At the Type field, select either Multiple Choice or Short Answer.
- 3. If you select Multiple Choice, enter how many points the question is worth in the Points field.
- 4. In the **Question** field, type the question text.
- 5. Do one of the following:
  - For short-answer questions, type the answer. Aspen IMS does not score spelling or capitalization.
  - For multiple-choice questions, four empty **Choice** fields appear. Enter the text of each choice, and tap the **Correct** checkbox next to the correct answer.

**Note:** If you want to offer only two choices, click the **[X]** next to the blank choice lines you need to delete. If you want to offer more than four choices, tap **Add Another Choice** to get another blank **Choice** field.

- 6. To add this question to the Question Bank to use on another quiz, tap **Add to Shared Question Bank**. If you do tap this, you can select a specific **Subject** and/or **Grade Level** to store this question in so that you can find it easily next time.
- 7. Tap Next: Add and Review Questions. The Review Questions screen appears:

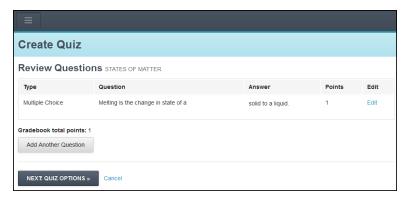

8. You can continue to add more questions, or tap quiz.

**NEXT. QUIZ OPTIONS »** 

to finish creating the

## **Define Quiz Options in Aspen IMS Mobile**

After you define all the questions for your quiz, you are almost done.

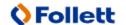

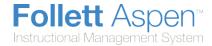

#### To finish creating your quiz:

After you define all questions and their point values, tap
 NEXT. QUIZ OPTIONS »
 The Quiz Options screen appears:

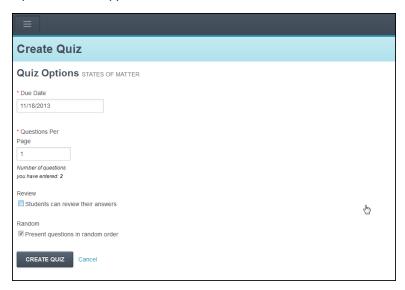

- 2. In the **Due Date** field, type the date you want students to take this quiz.
- 3. In the **Questions Per Page** field, enter the number of questions you want to appear on each screen. Aspen IMS Mobile lets you know how many total questions you have defined for this quiz to help you determine this number.
- 4. If you want students to be able to tap **Back** to view how they answered a previous question, tap the **Students can review their answers** checkbox. Otherwise, students can only tap **Next**.
- 5. To have each student view the questions on the quiz in a different order, tap the **Present questions in random order** checkbox.
- 6. To finalize the quiz, tap

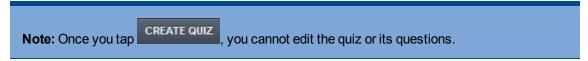

Students can access the quiz using the Student portal any date between the date you created it and the date you entered in the **Due Date** field.

## **Preview a Quiz in Aspen IMS Mobile**

To see what your students will see when taking the quiz, tap the **Assignment Information** icon next to the assignment name:

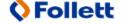

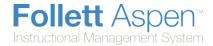

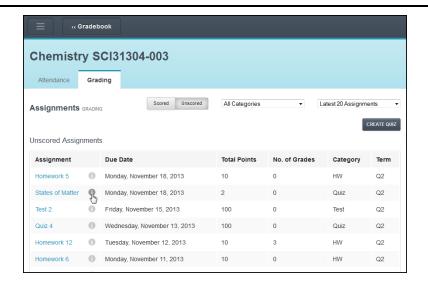

#### The Assignment Details pop-up appears:

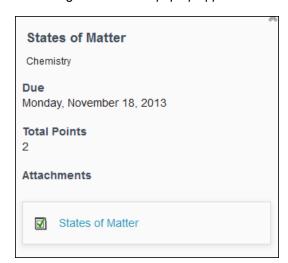

Tap the quiz name to open it.

## **Scoring an Online Quiz Using Aspen IMS Mobile**

Once your students begin taking and saving their quizzes using the Student portal, you can immediately see how they are doing on your tablet or phone.

#### To see online quiz scores:

1. Log on to Aspen IMS Mobile.

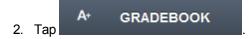

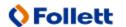

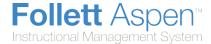

- 3. Tap the class name.
- 4. Tap the quiz name. The Grading screen for the quiz appears:

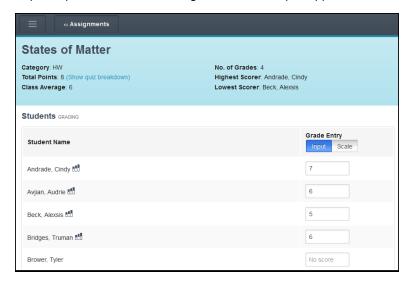

The top of the screen lists the quiz details.

Aspen IMS displays the score it calculates for each student in the *Grade Entry* column.

- 5. Tap a score to edit it.
- 6. Do the following to view your class and student statistics for this quiz:
  - In the quiz details at the top of the page, tap **Show quiz breakdown**:

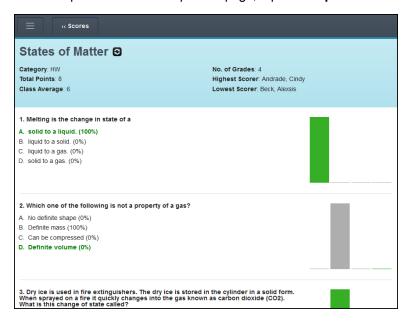

For each question, Aspen IMS displays each possible answer and the percentage of students who selected it. This information is also shown in a bar graph.

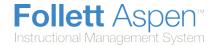

• On the Scores screen, tap the Bar graph icon next to a student's name:

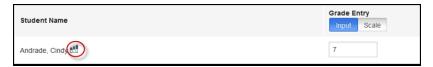

The screen displays each question with the answer this student selected, and the number of points he or she earned per question:

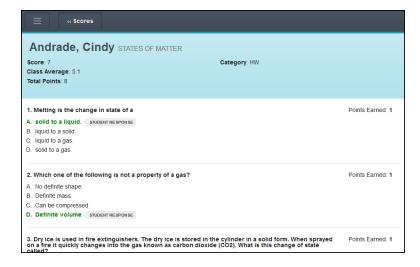

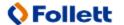